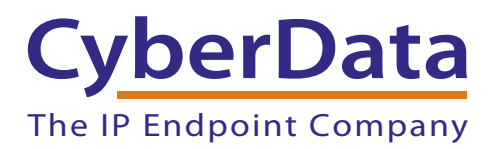

# *Configuring a snom Phone to Listen to your CyberData V3 Paging Server*

This guide covers configuring the snom phones to listen for the multicast pages sent by your CyberData v3 Paging Server. A quick check before you start configuring your snom phone to listen for multicast pages:

### **1. Are you running appropriate firmware on your snom phone?**

These phones were tested running firmware version 8.7.3.19.

#### **2. How many Multicast Addresses do you want to add on each phone?**

Hopefully the answer is less than 11 because snom phones supports up to 10 multicast listening addresses.

#### **3. Do you have the admin login info for your phone?**

You can enter the correct multicast information into your snom phone with the admin login to the web interface.

# Configuration Procedure

1. Get the IP address of the phone. Getting the IP address of the phone will depend on the model number of the phone and whether the phone has a Help button. See [Table](#page-1-0) 1.

<span id="page-1-0"></span>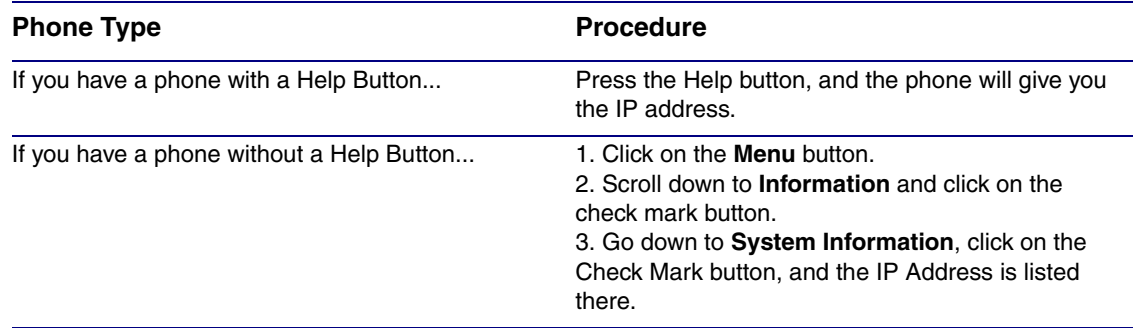

#### **Table 1. Getting the IP Address of the Phone**

2. Put the IP in your browser address bar and you should the webpage shown in [Figure 1.](#page-2-0)

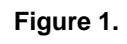

<span id="page-2-0"></span>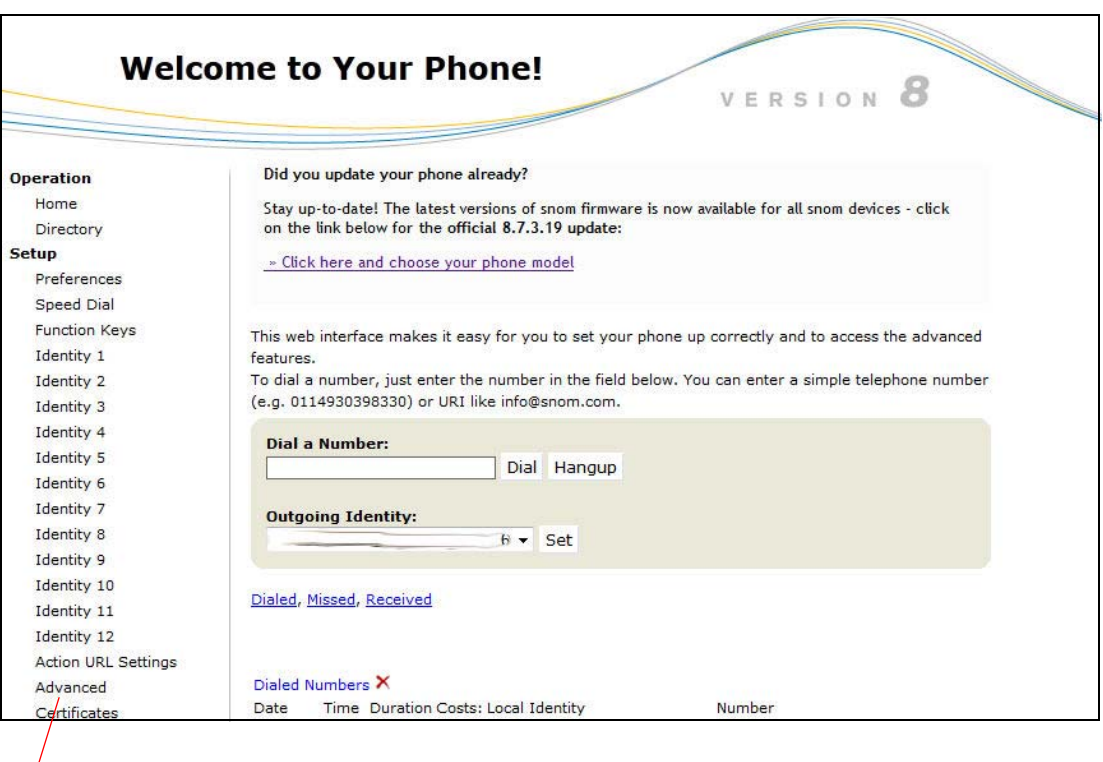

Click on **Advanced**

3. Click on **Advanced** on the left hand menu. See [Figure 1](#page-2-0).

4. If the webpage has a screen with an **Administrator Login** (see [Figure 2\)](#page-3-0), enter the password and click on the **Apply** button.

<span id="page-3-0"></span>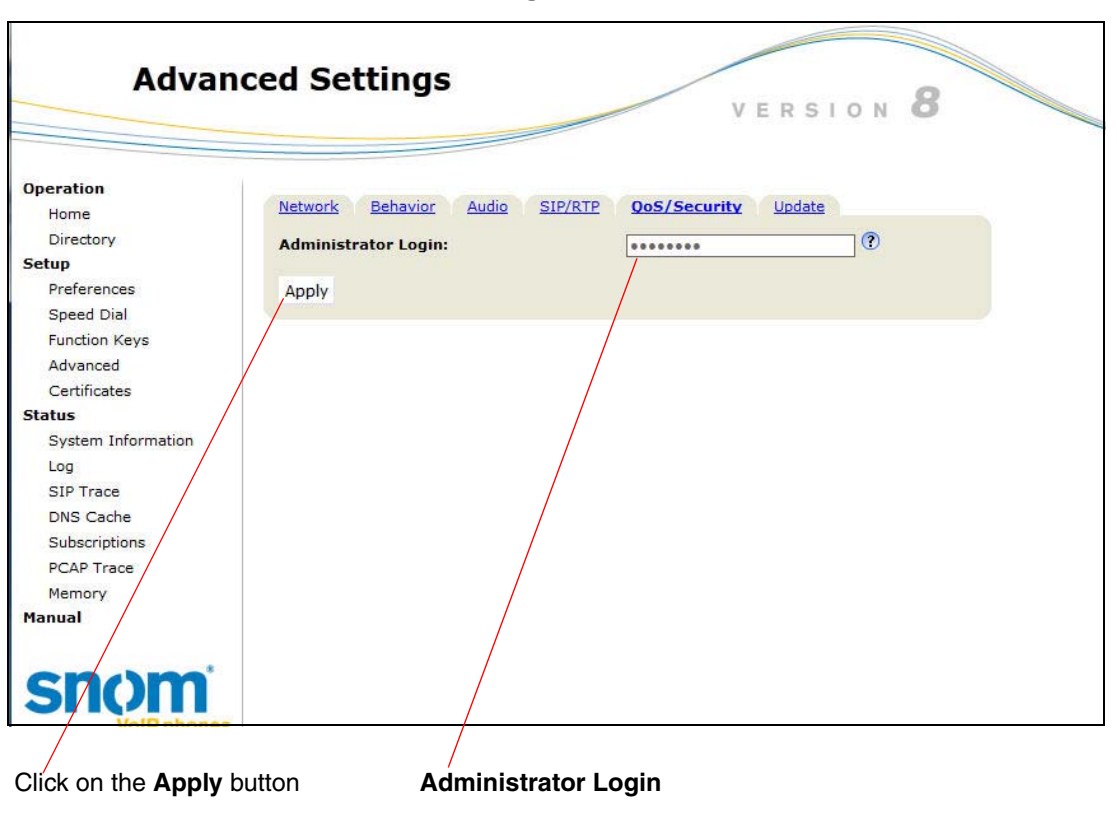

**Figure 2.** 

- 5. After logging in (or if the **Administrator Login** does not appear), you should see the webpage shown in [Figure 3.](#page-4-0)
- 6. Click on **Advanced**. See [Figure 3.](#page-4-0)
- 7. Click on **SIP/RTP**. See [Figure 3.](#page-4-0)

<span id="page-4-0"></span>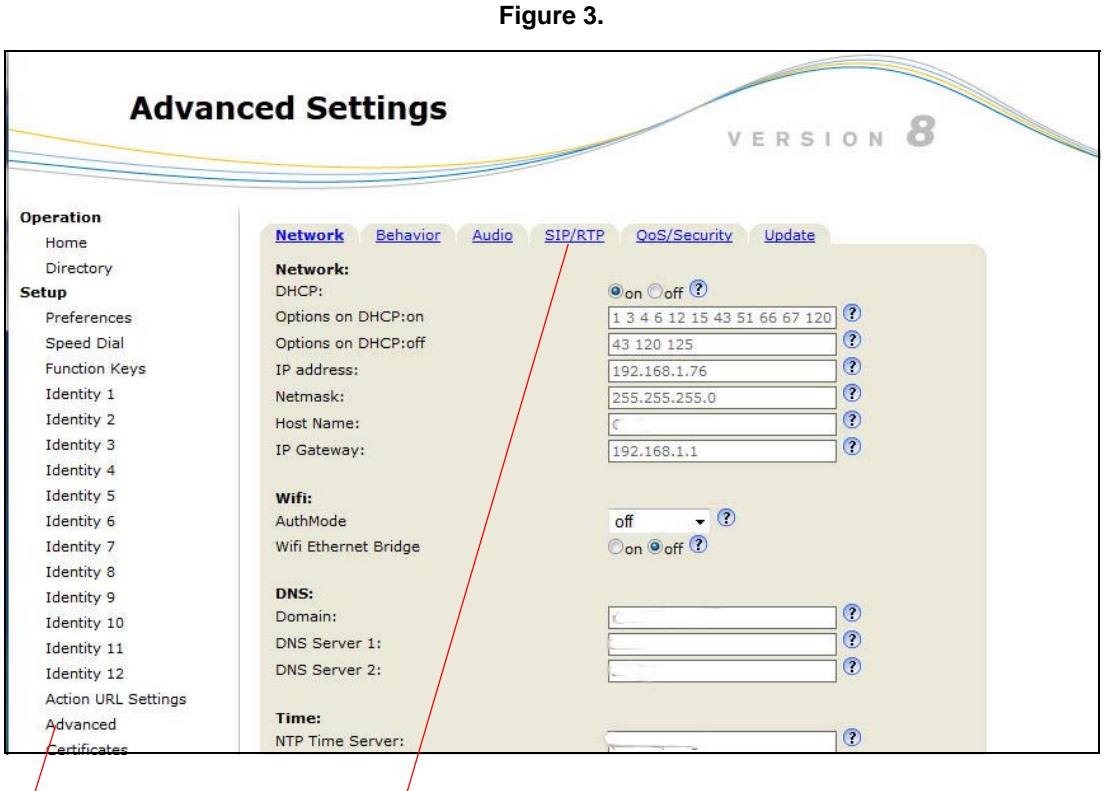

Click on **Advanced** Click on **SIP/RTP**

- 8. Scroll to the bottom of the webpage and change **Multicast Support** from **Off** to **On**. See [Figure](#page-5-0)  [4.](#page-5-0)
- 9. Enter the Multicast IP Addresses:Port in the boxes. See [Figure 4](#page-5-0).
- 10. Click the **Apply** button. See [Figure 4](#page-5-0).

<span id="page-5-0"></span>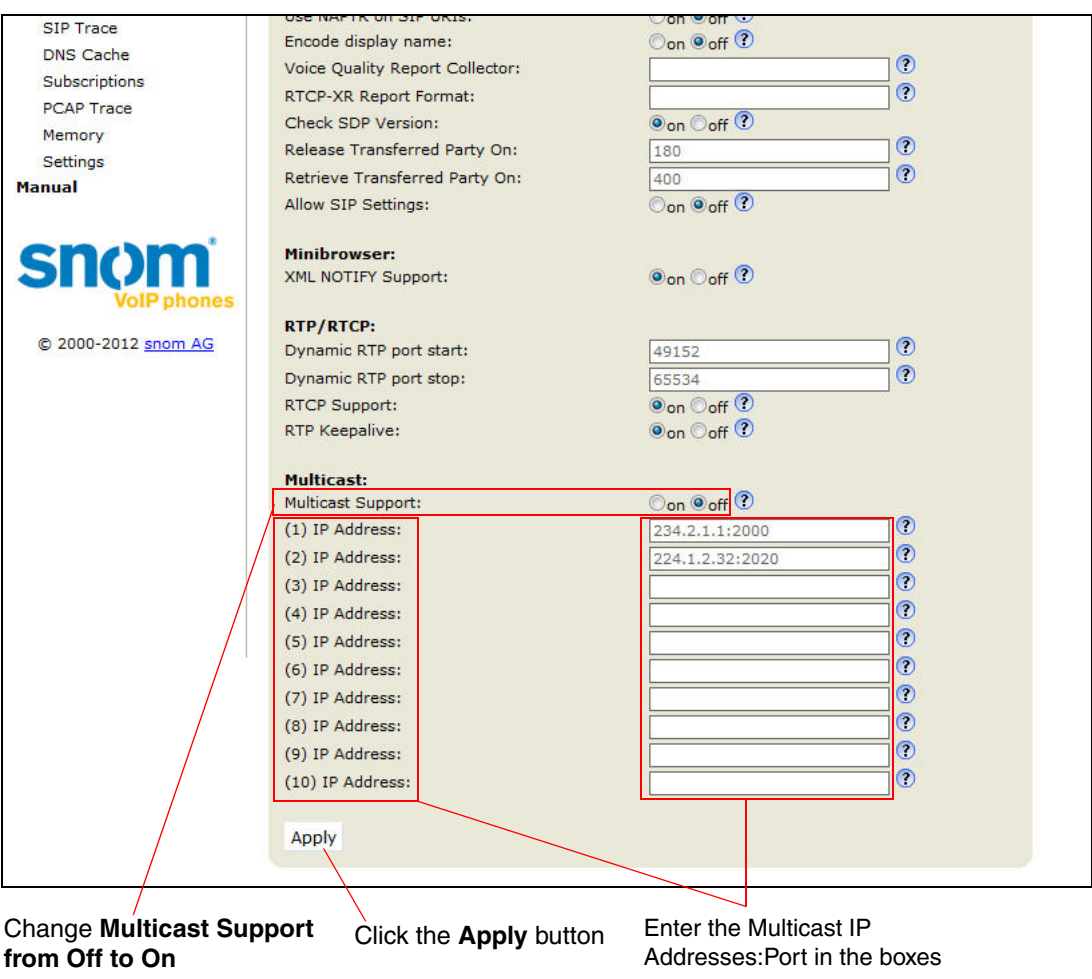

## **Figure 4.**

- 11. You should get a settings warning at the top of the screen. See [Figure 5](#page-6-0).
- 12. Click on the **Save** button to complete the procedure. See [Figure 5](#page-6-0).

<span id="page-6-0"></span>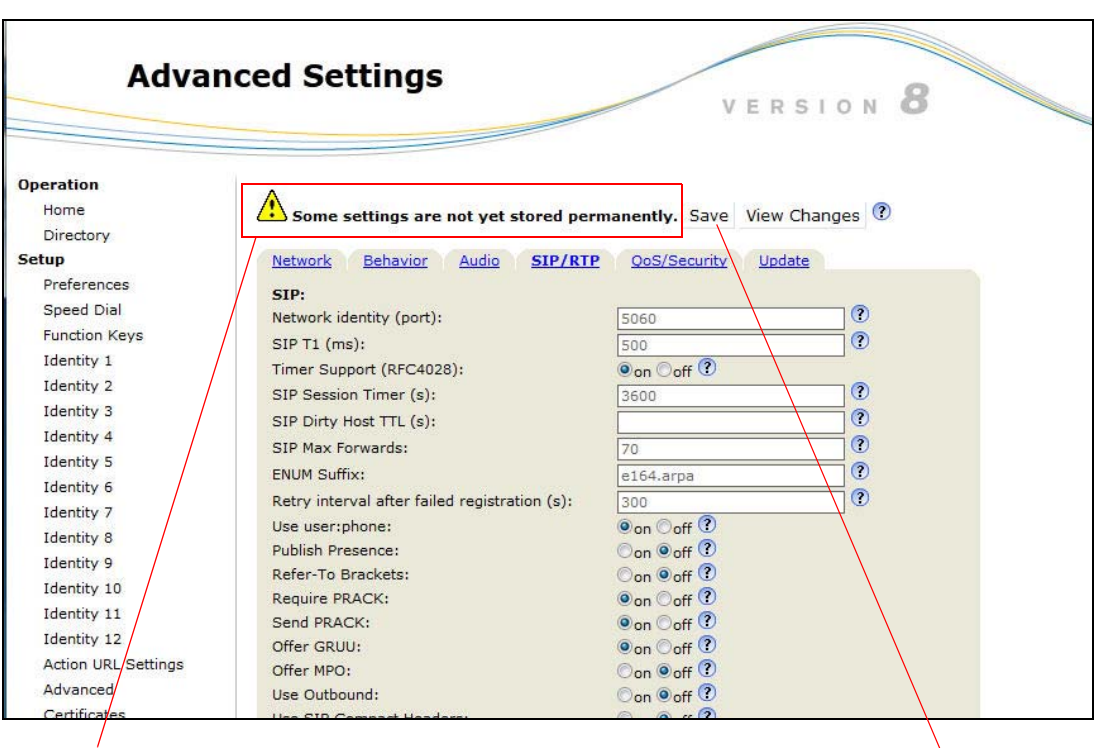

**Figure 5.** 

Settings warning Click on the **Save** button